# **SIEMENS**

**Application Example 09/2016**

# **Exchange of large data volumes between S7-300/400 control system and WinCC**  with "BSEND/BRCV"

**S7-300,S7-400, WinCC V7.4**

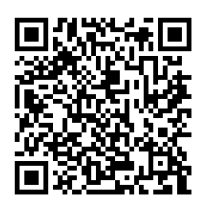

**<https://support.industry.siemens.com/cs/ww/de/view/37873547>**

# <span id="page-1-0"></span>**Warranty and Liability**

**Note** The Application Examples are not binding and do not claim to be complete with regard to configuration, equipment or any contingencies. The Application Examples do not represent customer-specific solutions. They are only intended to provide support for typical applications. You are responsible for the correct operation of the described products. These Application Examples do not absolve you from responsibility for safe and professional use, installation, operation and servicing. When using these Application Examples, you recognize that we cannot be made liable for any damage/claims beyond the liability clause described. We reserve the right to make changes to these Application Examples at any time and without prior notice. If there are any deviations between the recommendations provided in this Application Example and other Siemens publications – e. g. catalogs – the contents of the other documents shall have priority.

We do not accept any liability for the information contained in this document.

Any claims against us – based on whatever legal reason – resulting from the use of the examples, information, programs, engineering and performance data etc., described in this Application Example shall be excluded. Such an exclusion shall not apply in the case of mandatory liability, e.g. under the German Product Liability Act ("Produkthaftungsgesetz"), in case of intent, gross negligence, or injury of life, body or health, guarantee for the quality of a product, fraudulent concealment of a deficiency, or breach of fundamental contractual obligations ("wesentliche Vertragspflichten"). The compensation for damages due to a breach of a fundamental contractual obligation is, however, limited to the foreseeable damage, typical for the type of contract, except in the event of intent or gross negligence or injury to life, body or health. The above provisions do not imply a change of the burden of proof to your detriment.

Any form of duplication or distribution of these Application Examples or excerpts hereof is prohibited without the expressed consent of Siemens AG.

**Security informati on**

Siemens provides products and solutions with Industrial Security functions that support the secure operation of plants, systems, machines and networks.

In order to secure plants, systems, machines and networks against cyber threats it is necessary to implement (and to continuously maintain) a holistic, state-of-the-art Industrial Security concept. With this in mind, Siemens' products and solutions are only one part of such a concept.

It is the client's responsibility to prevent unauthorized access to his plants, systems, machines, and networks. Systems, machines, and components should only be connected to the company's network or the Internet if and to the extent to which this is required and the appropriate protective actions (for example, use of firewalls and network segmentation) have been taken.

In addition, Siemens' recommendations regarding appropriate protective action should be followed. For more information on Industrial Security, please visit [http://www.siemens.com/industrialsecurit.](http://www.siemens.com/industrialsecurity)

Siemens' products and solutions undergo continuous development to make them even more secure. Siemens explicitly recommends updating the software as soon as new updates are available and always using current product versions only. Continuing to use product versions which became obsolete or are no longer supported may increase customer's exposure to cyber threats.

In order to stay informed about product updates, please subscribe to the Siemens Industrial Security RSS Feed a[t http://www.siemens.com/industrialsecurity.](http://www.siemens.com/industrialsecurity)

# **Table of Contents**

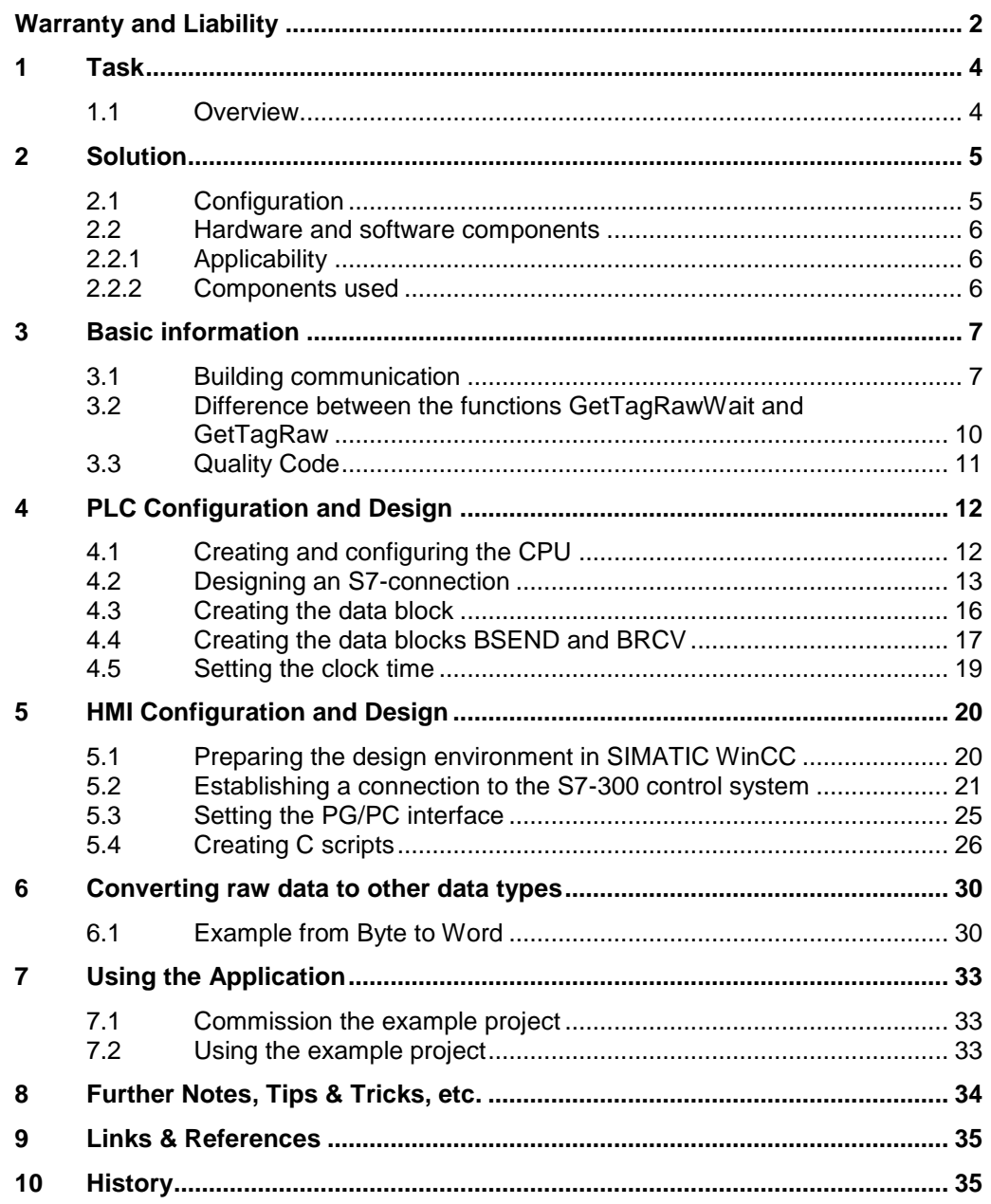

# <span id="page-3-0"></span>**1 Task**

#### **Description of the automation task**

The present application example shows you how to transmit large data volumes from an automation control system to WinCC. This functionality will be explained using the example of the S7-300.

In our example, a "BSEND/BRCV" communication is established to transmit large data volumes from the control system to WinCC / from WinCC to the control system, respectively. In this type of communication, the data volume is split into single segments which are sent individually to the related partners.

### <span id="page-3-1"></span>**1.1 Overview**

Figure 1-1

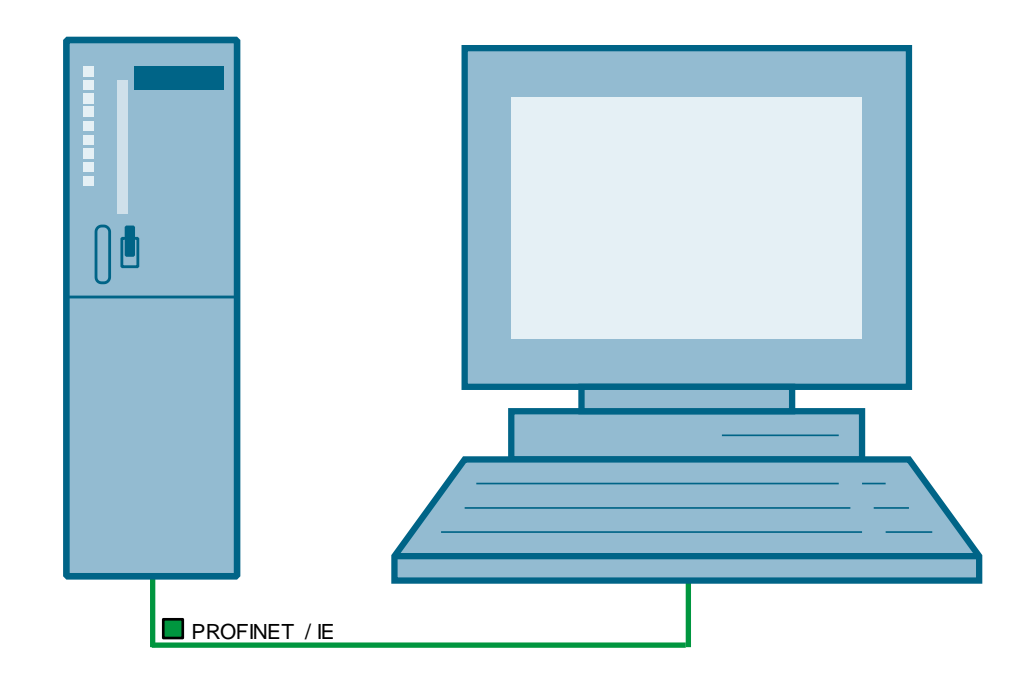

2.1 Configuration

# <span id="page-4-0"></span>**2 Solution**

### <span id="page-4-1"></span>**2.1 Configuration**

A standard WinCC configuration is supposed. The present application example considers the connection from an automation control system to WinCC.

#### **Diagram**

Figure 2-1

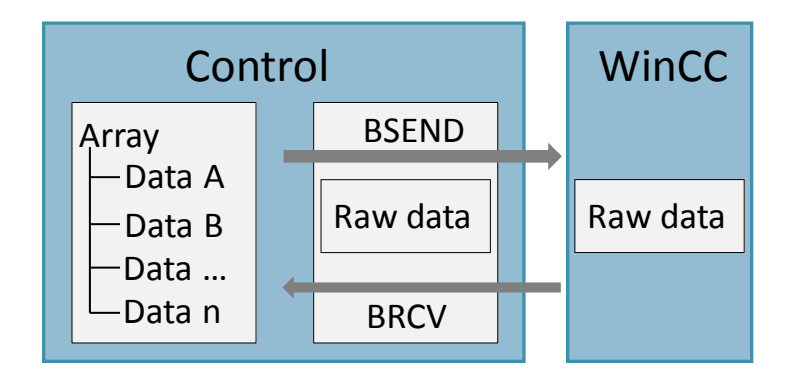

A sender and a receiver are necessary for the bilateral data exchange. Both the sender and the receiver have a common connection ID assigned. The data blocks below are available for the bilateral data exchange:

- BSEND Send a data block
- BRCV Receive a data block

#### **Advantage**

The advantage is that a Raw Data Variable is licensed as external variable. As a raw data variable contains an array of "n" values, the latter will not be counted apart. Hence, one licensed external variable is enough to transmit 8000 byte values from the control system to WinCC, as an example.

#### **Disadvantage**

Extended time and effort are necessary to configure the raw data communication.

#### 2.2 Hardware and software components

#### **Required knowledge**

To implement the solution described in the present application example, basic knowledge in the following branches is necessary:

Automation technology

### <span id="page-5-0"></span>**2.2 Hardware and software components**

#### <span id="page-5-1"></span>**2.2.1 Applicability**

This application example is valid for

- TIA Portal V13 SP1 Update 7
- WinCC V7.4

#### <span id="page-5-2"></span>**2.2.2 Components used**

The application example has been created using the following components:

#### **Hardware components**

Table 2-1

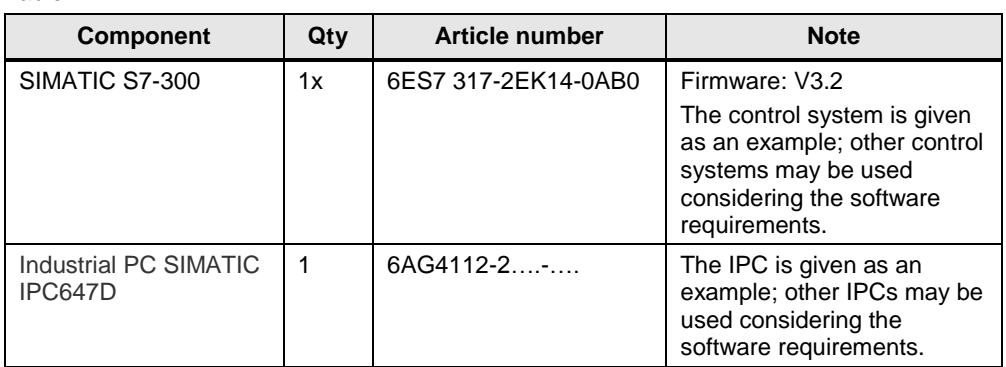

#### **Software components**

Table 2-2

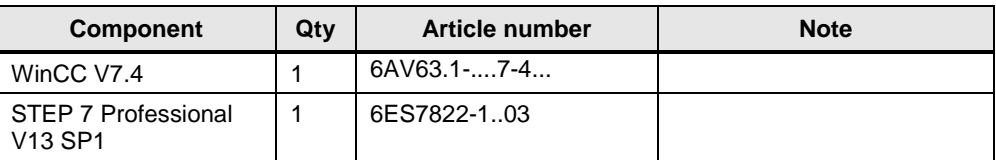

#### **Example files and projects**

The following list includes all files and projects that are used in this example.

Table 2-3

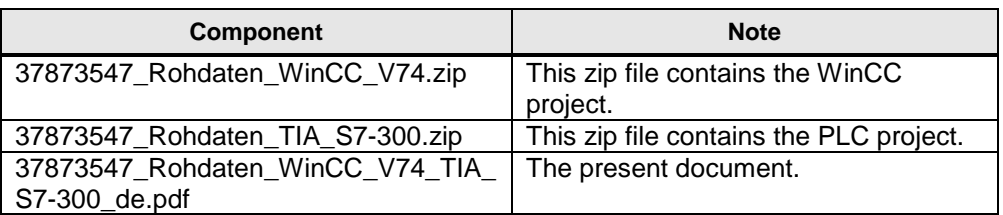

3.1 Building communication

# <span id="page-6-0"></span>**3 Basic information**

### <span id="page-6-1"></span>**3.1 Building communication**

To implement the functionality of the "BSEND" and "BRCV", a data memory must be created within the control system.

This data memory is used to save data in structured form as an array. That array is used as data basis in the control system. "BSEND" is used to write data from that array to the raw data tag of WinCC. WinCC in turn is able to interpret these data and read / display the data from this tag.

The procedure in the other direction also works in the same way. The WinCC functionality allows the modification of the raw data tags. These data are now transmitted to the control system, evaluated by means of "BRCV", and written into the data block array. The data within the array modified by this procedure are then re-transmitted to WinCC on the next "BSEND" operation.

The figures below show the data exchange between a control system and a WinCC station with the help of the "BSEND" and "BRCV" data blocks.

#### 3.1 Building communication

#### **Sending data from the control system to WinCC with BSEND**

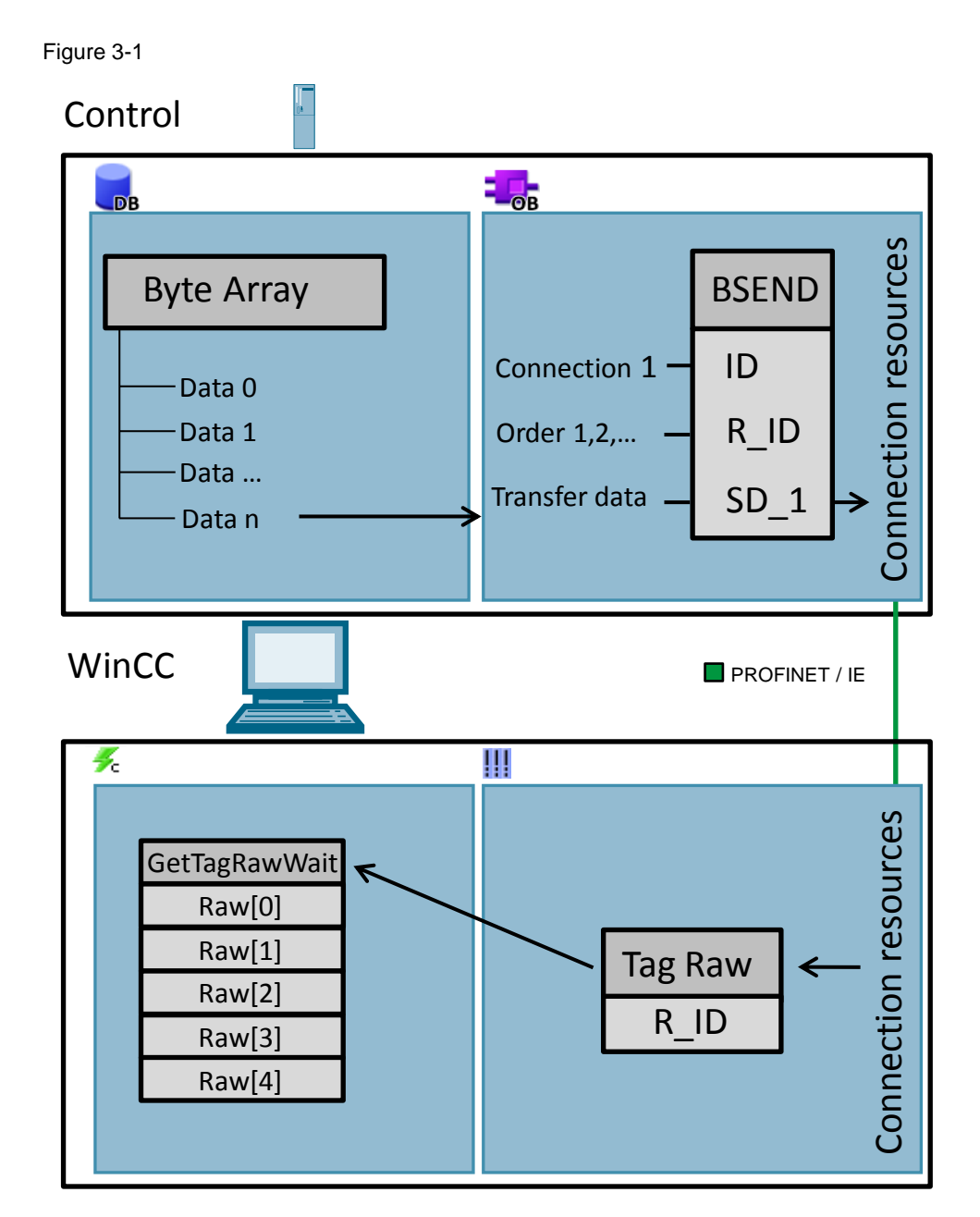

#### 3.1 Building communication

#### **Sending data from WinCC to the control system with BRCV**

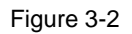

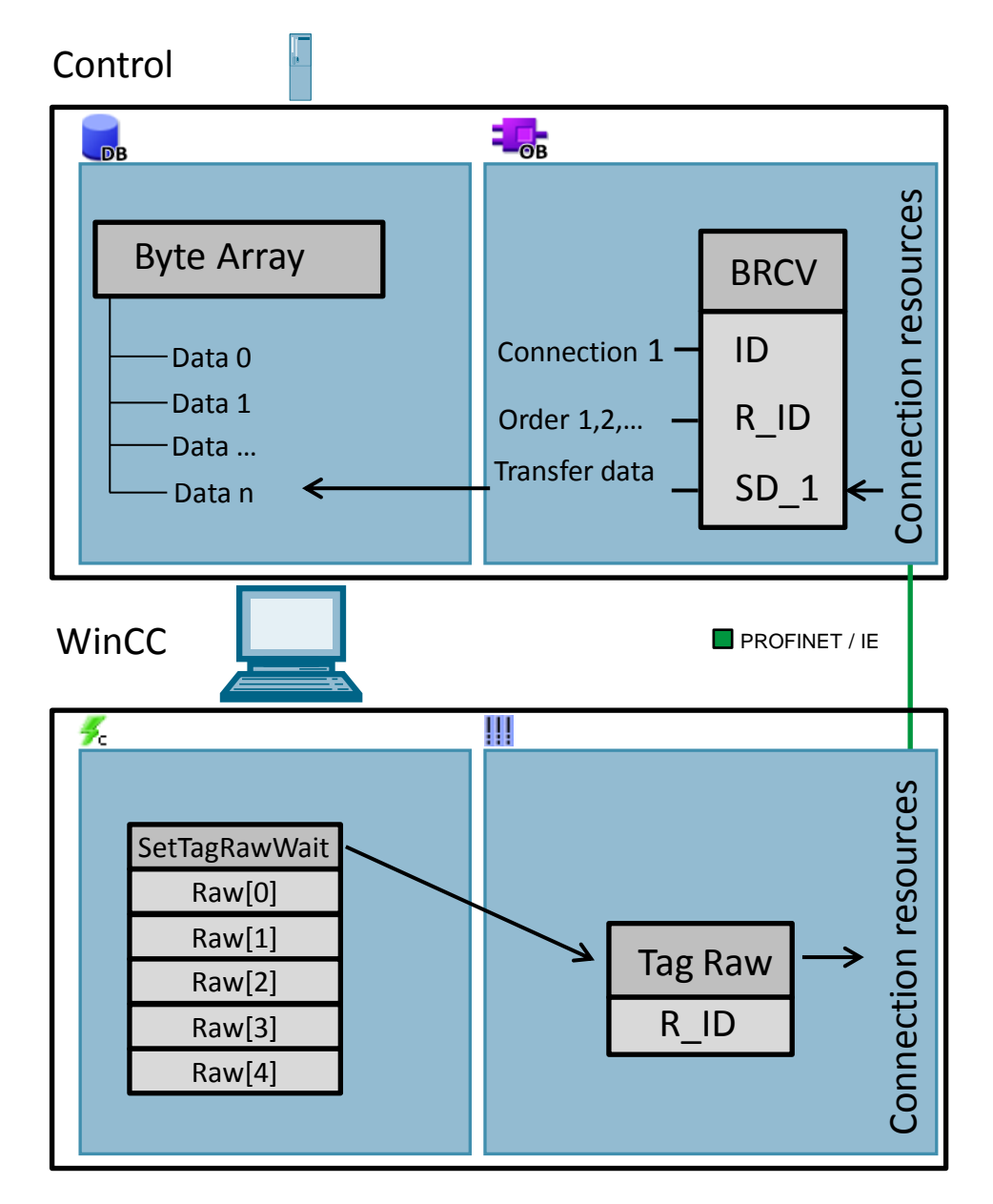

3.2 Difference between the functions GetTagRawWait and GetTagRaw

### <span id="page-9-0"></span>**3.2 Difference between the functions GetTagRawWait and GetTagRaw**

To read variables from / write variables to the AS, the C scripts provide the TAG object function.

Reading the variables only when they are necessary in the script is an error that we can often discover. As a consequence, the variable is only cyclically registered in the variables map of the data manager with 1 second standard cycle on it's first reading and thus will rise the basic load. The GetTagXXXWait function will remedy this problem. This function is used to bypass the data manager and the variable is not registered in this case.

Figure 3-3

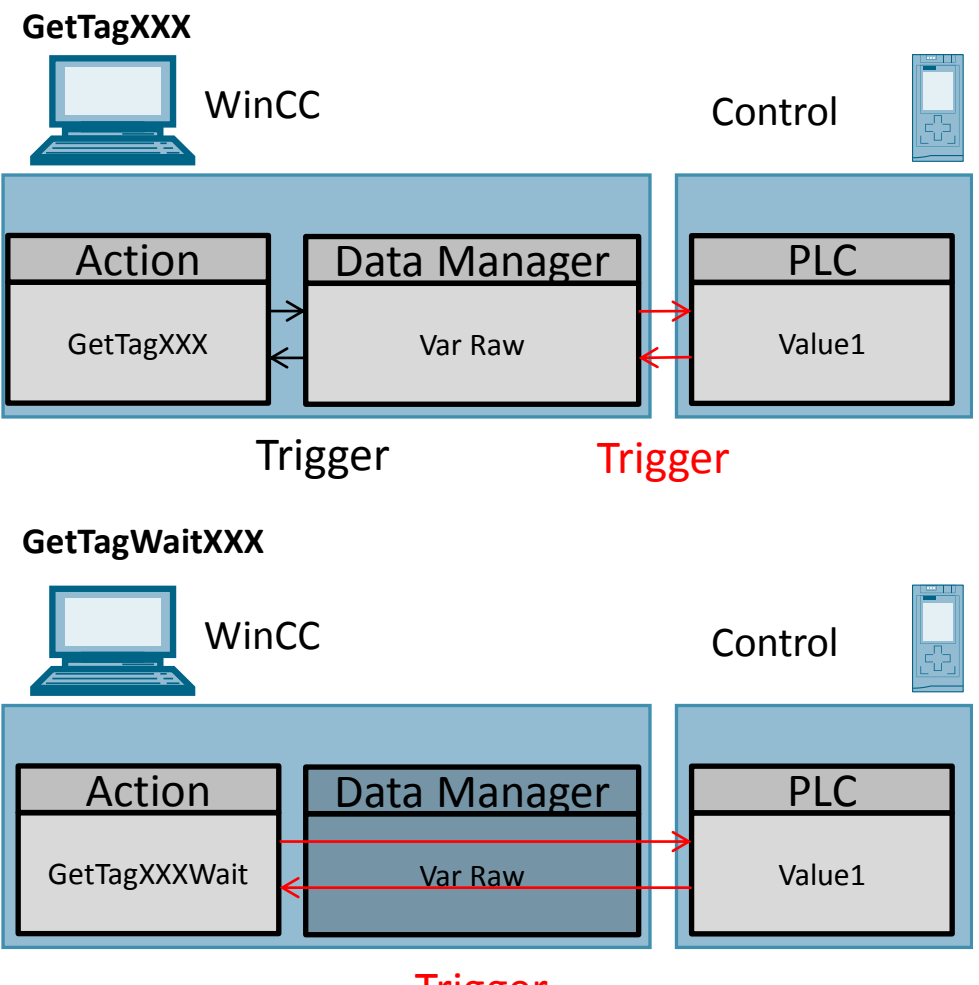

### Trigger

The GetTagWait call is necessary in the following cases:

- Synchronizing quick write/read processes
- Reading explicitly one value out of the automation device
- By-passing deliberately the registering

The GetTagWait call shall be avoided in cyclical C actions.

3.3 Quality Code

### <span id="page-10-0"></span>**3.3 Quality Code**

The Quality Code is used to check state and quality of a tag. This information is completed by quality-related information regarding the partners which acquire and process the tags. Potential partners are the following:

- Automation systems
- Automation systems with field devices
- OPC servers
- OPC servers with lower-level automation systems

Access "Tag Management" to display the Quality Code of the tags. The following requirements must be met:

- The WinCC project is activated
- The "Quality Code" column is visible among others in the "Tag Management" data area.

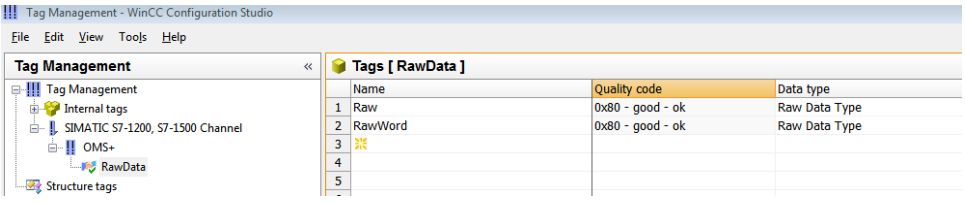

The Quality Code "good" for example means that this tag may be used. For detailed information on the Quality Code elements, please refer to the table in [WinCC Handbuch Kommunikation.](https://support.industry.siemens.com/cs/mdm/109736225?c=61969196683&lc=de-WW) The table starts with the worst Quality Code and ends with the best one.

Note Owing to the asynchronous read operation, the Quality Code is always "bad" when a raw data tag is read for the first time. The status will switch to "good" for any further read operation.

4.1 Creating and configuring the CPU

# <span id="page-11-0"></span>**4 PLC Configuration and Design**

### <span id="page-11-1"></span>**4.1 Creating and configuring the CPU**

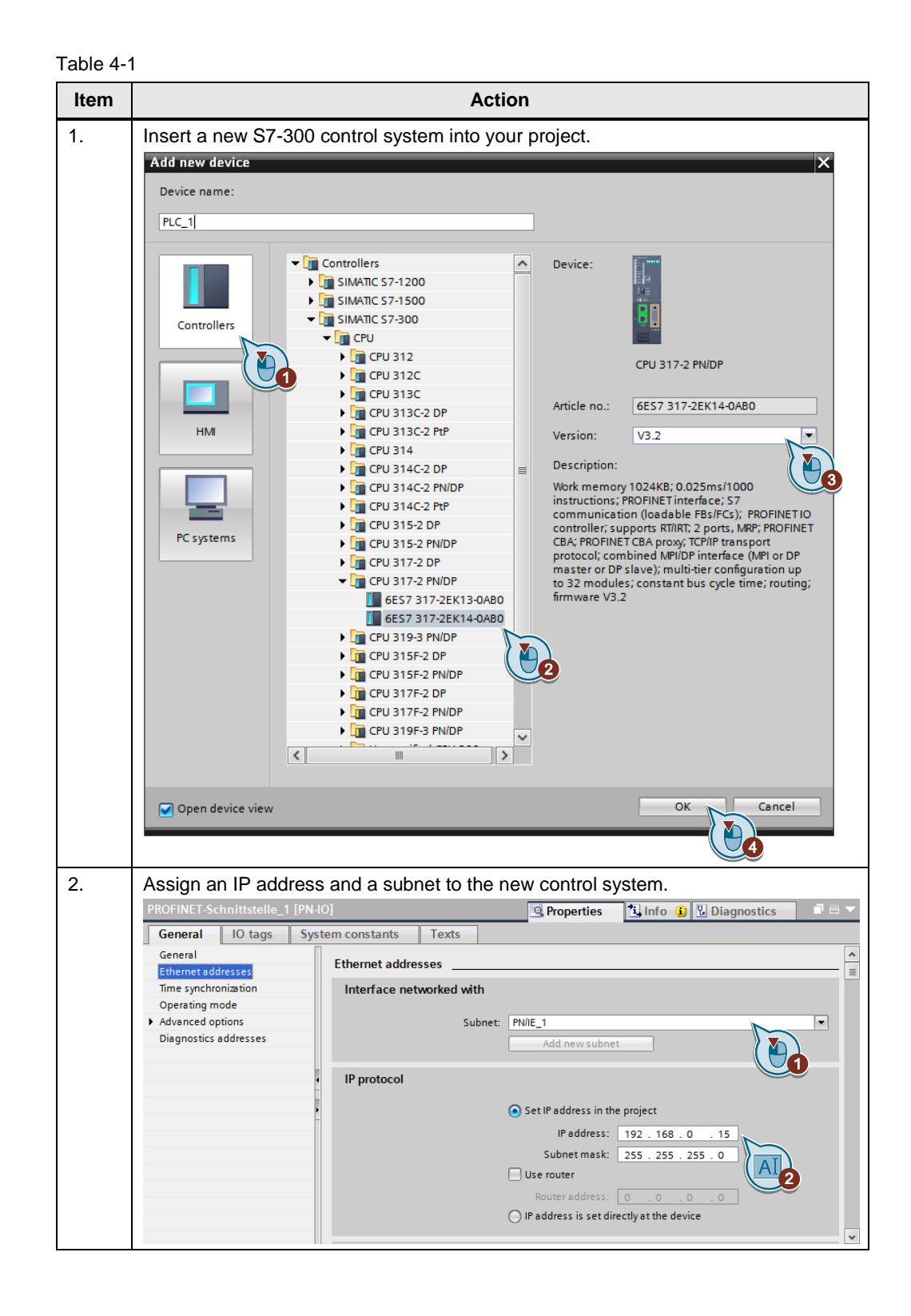

4.2 Designing an S7-connection

### <span id="page-12-0"></span>**4.2 Designing an S7-connection**

In TIA Portal, the S7 connections are designed in the "Network" view.

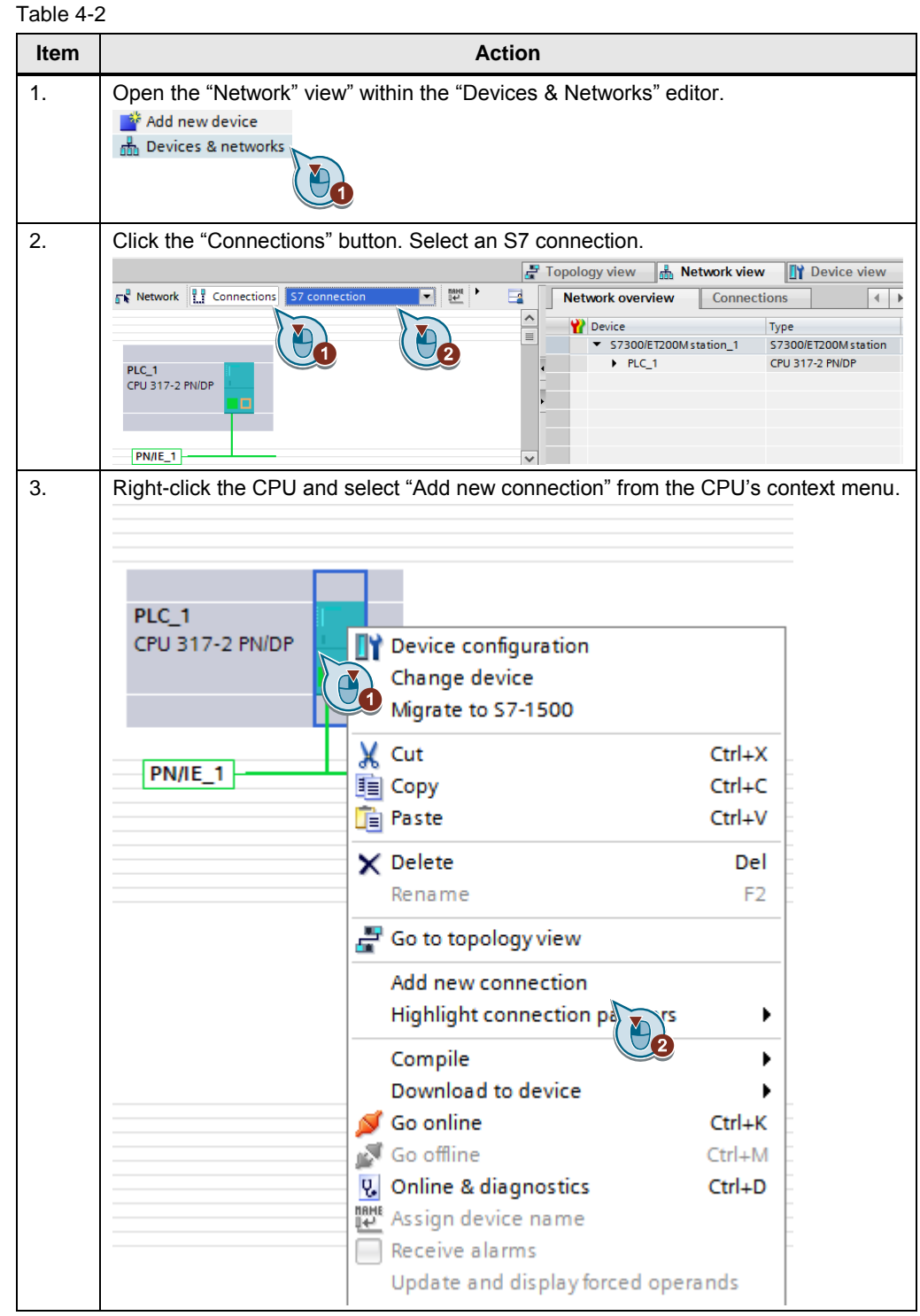

#### 4.2 Designing an S7-connection

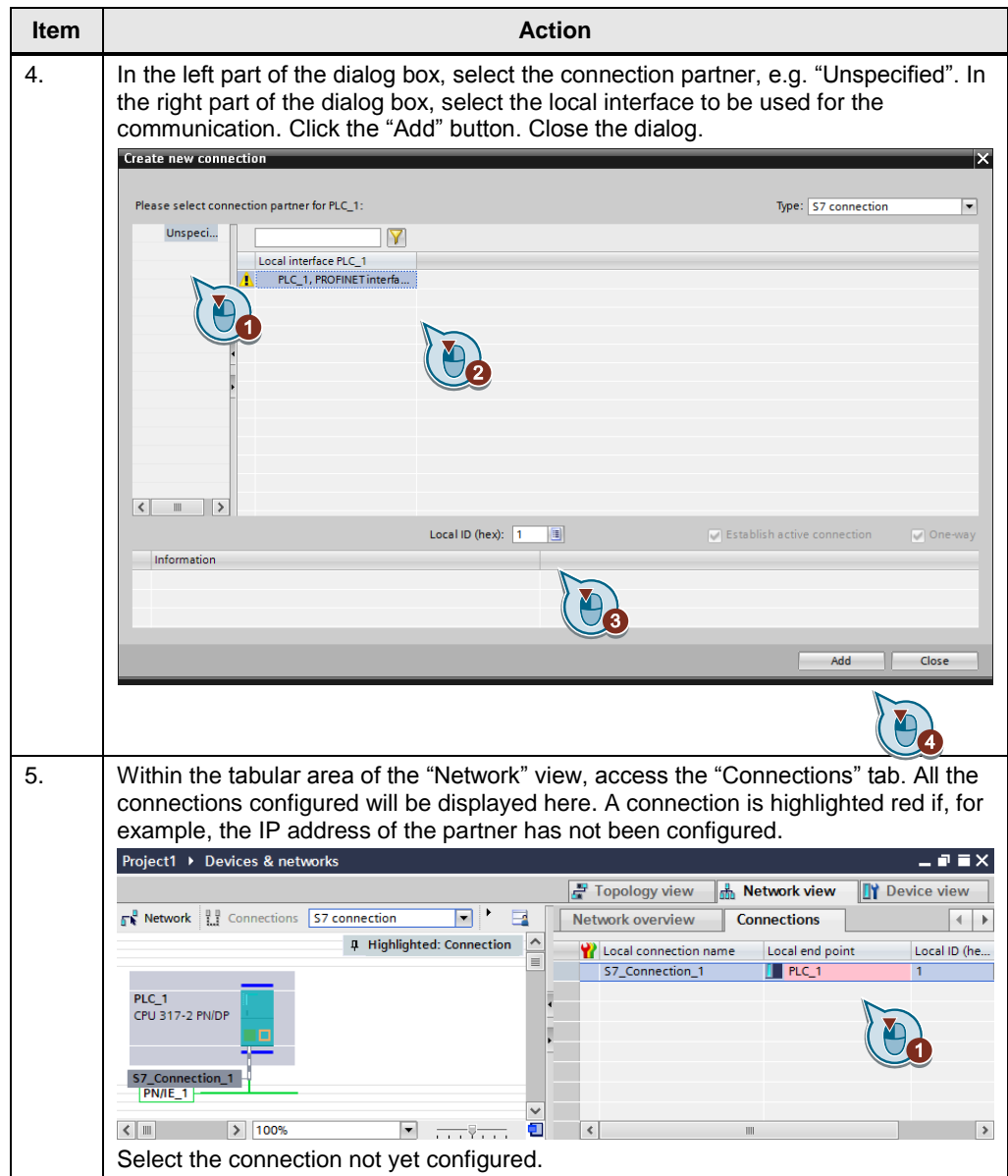

4.2 Designing an S7-connection

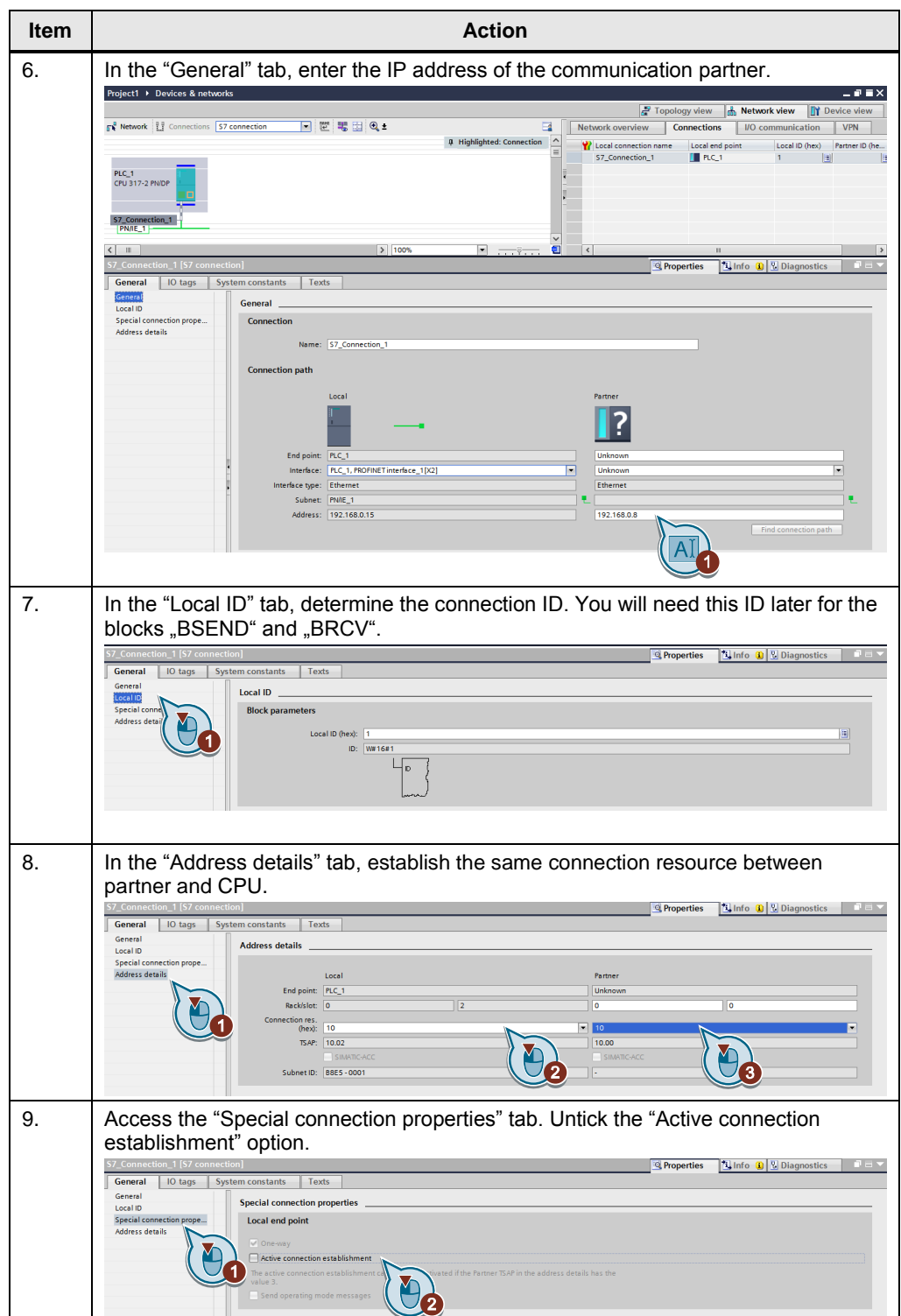

4.3 Creating the data block

### <span id="page-15-0"></span>**4.3 Creating the data block**

The "Data" data block is used to transmit the data to the BSEND and BRCV communication blocks in the form of an array.

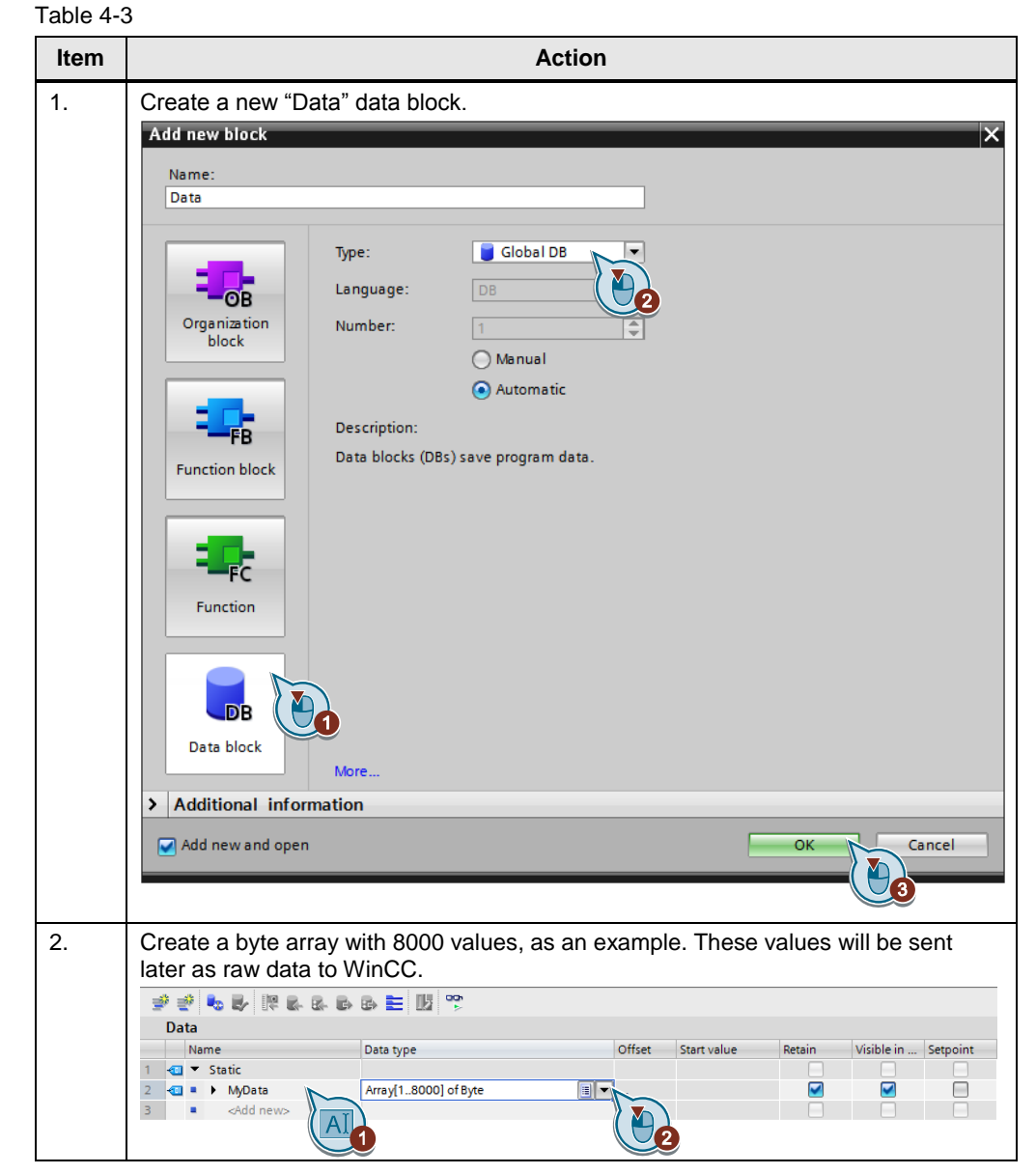

4.4 Creating the data blocks BSEND and BRCV

### <span id="page-16-0"></span>**4.4 Creating the data blocks BSEND and BRCV**

The communication blocks "BSEND" and "BRCV" are used to exchange data between the PLC and the WinCC station.

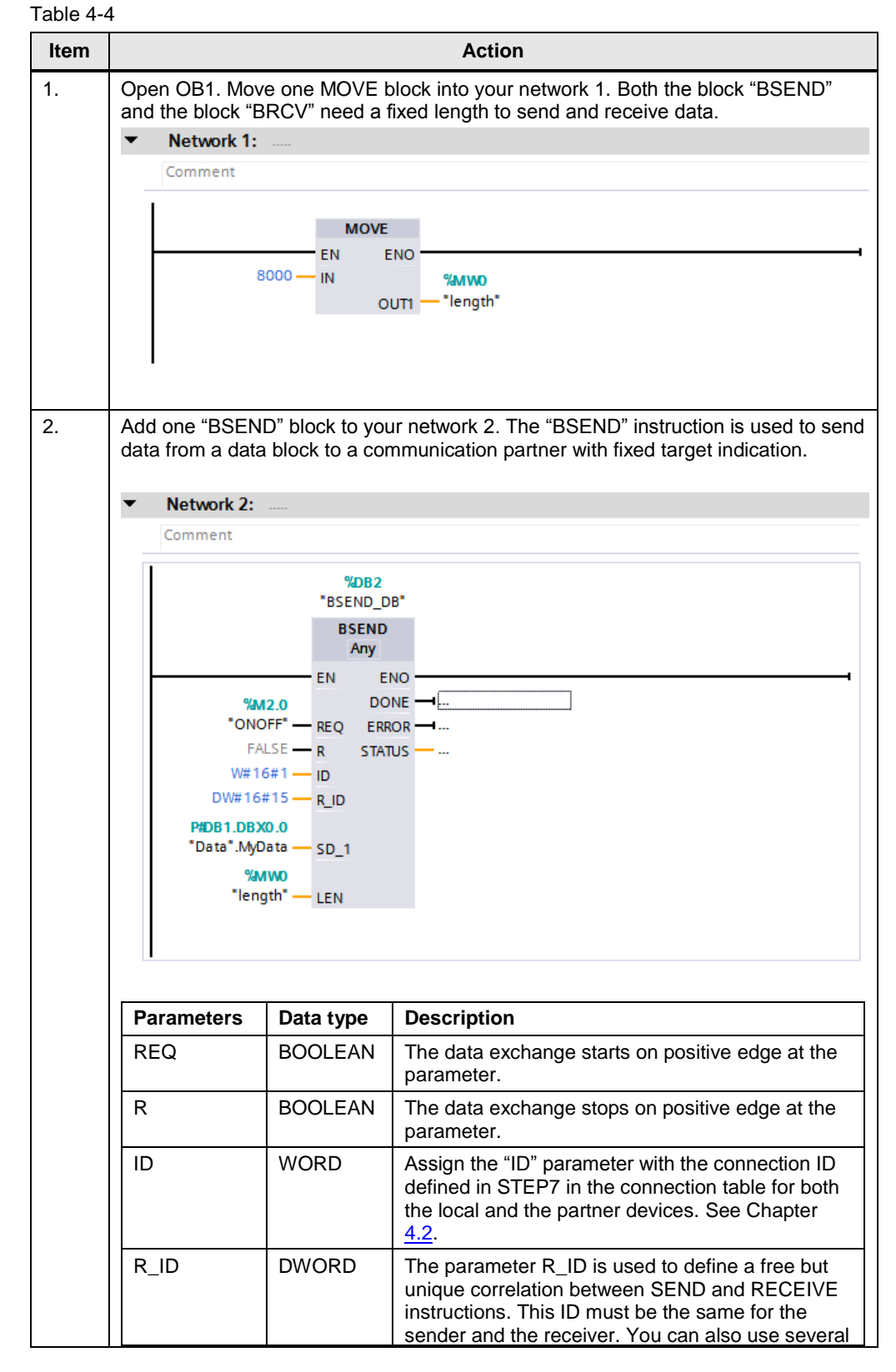

#### 4.4 Creating the data blocks BSEND and BRCV

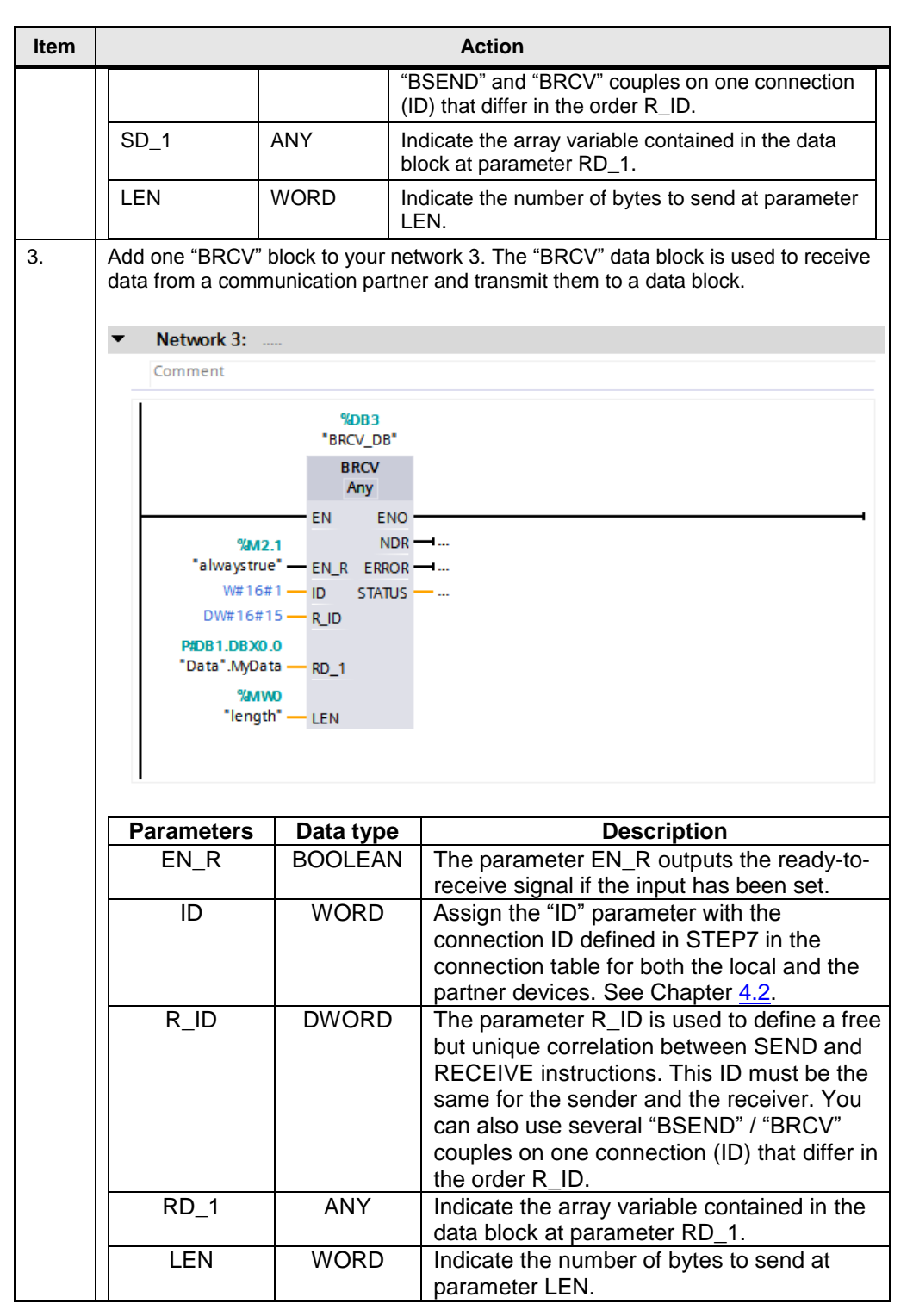

4.5 Setting the clock time

### <span id="page-18-0"></span>**4.5 Setting the clock time**

Make sure that the CPU and WinCC are set to the same clock time (UTC or local time).

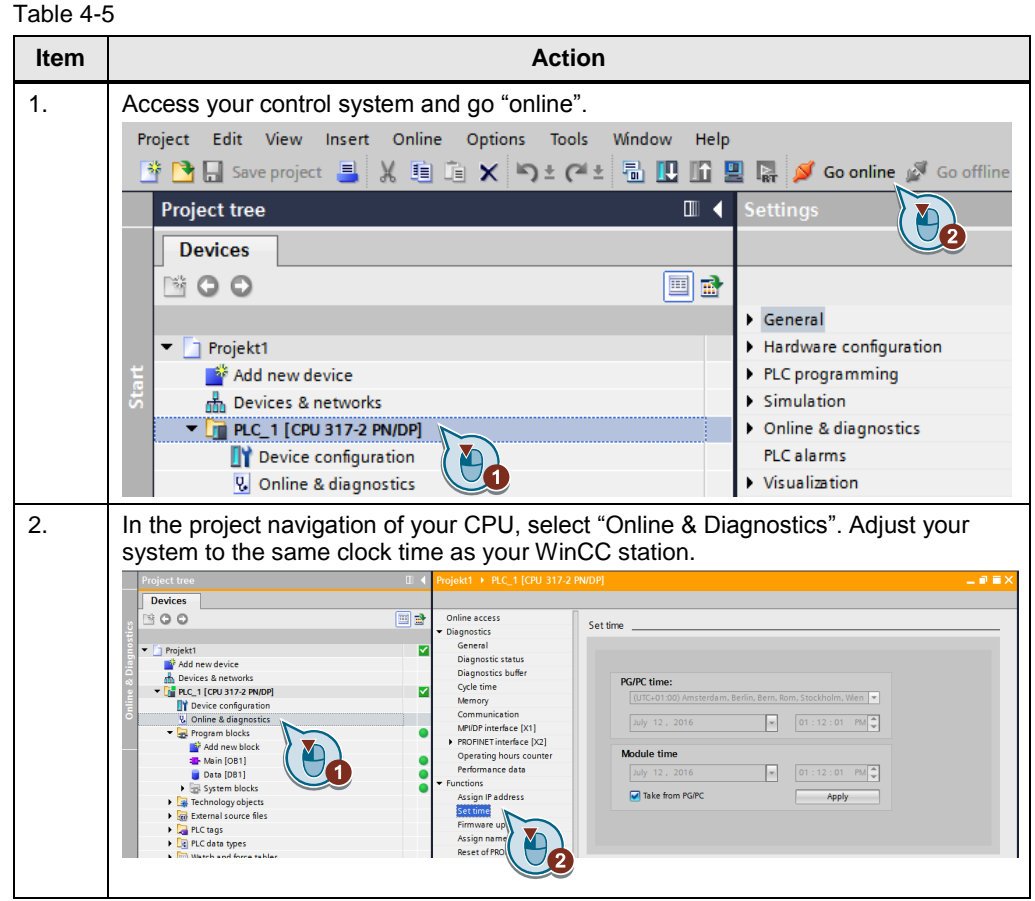

5.1 Preparing the design environment in SIMATIC WinCC

# <span id="page-19-0"></span>**5 HMI Configuration and Design**

# <span id="page-19-1"></span>**5.1 Preparing the design environment in SIMATIC WinCC**

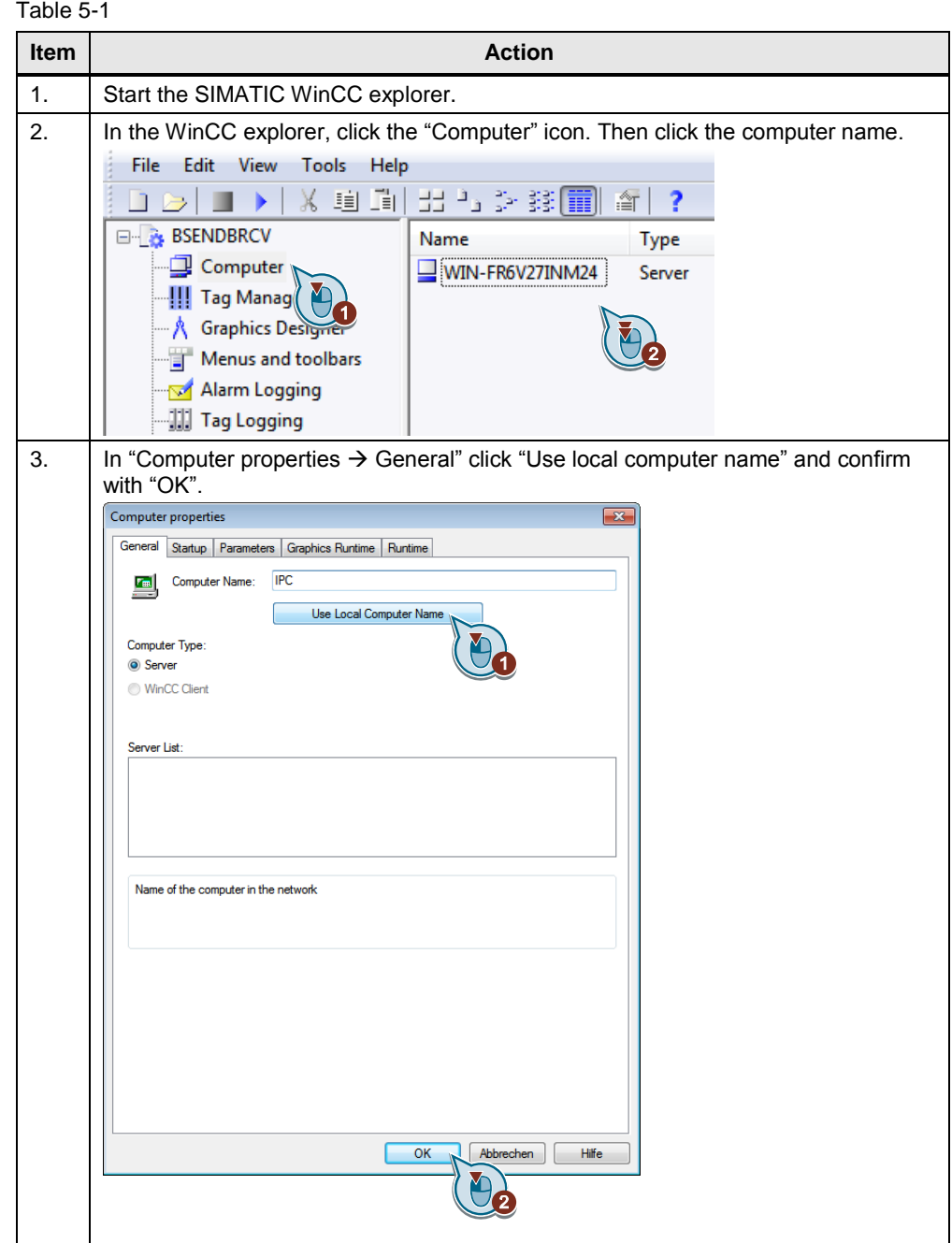

5.2 Establishing a connection to the S7-300 control system

### <span id="page-20-0"></span>**5.2 Establishing a connection to the S7-300 control system**

Make sure that the interface conforms to your Programming device / PC interface in Windows. Table 5-2

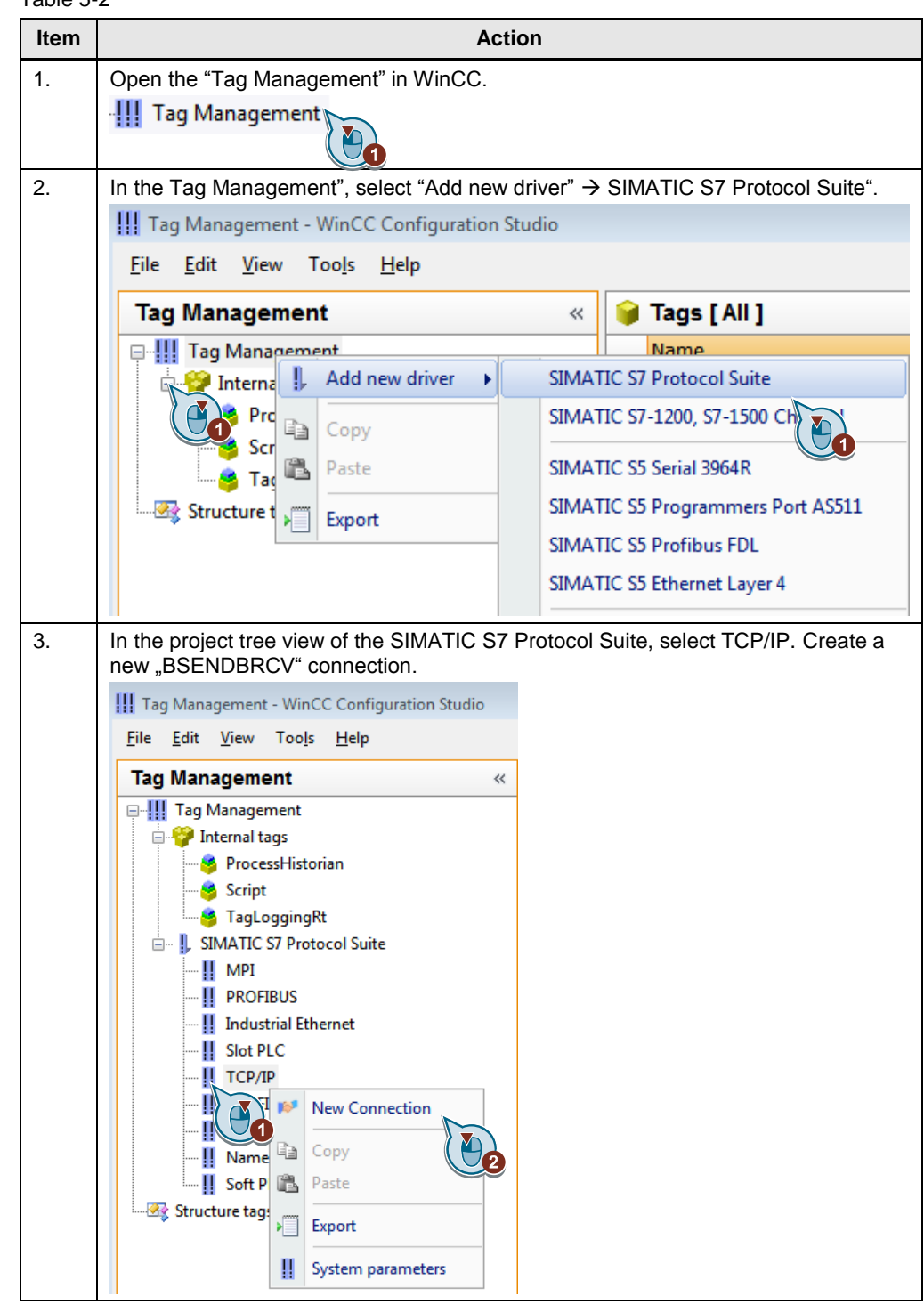

5.2 Establishing a connection to the S7-300 control system

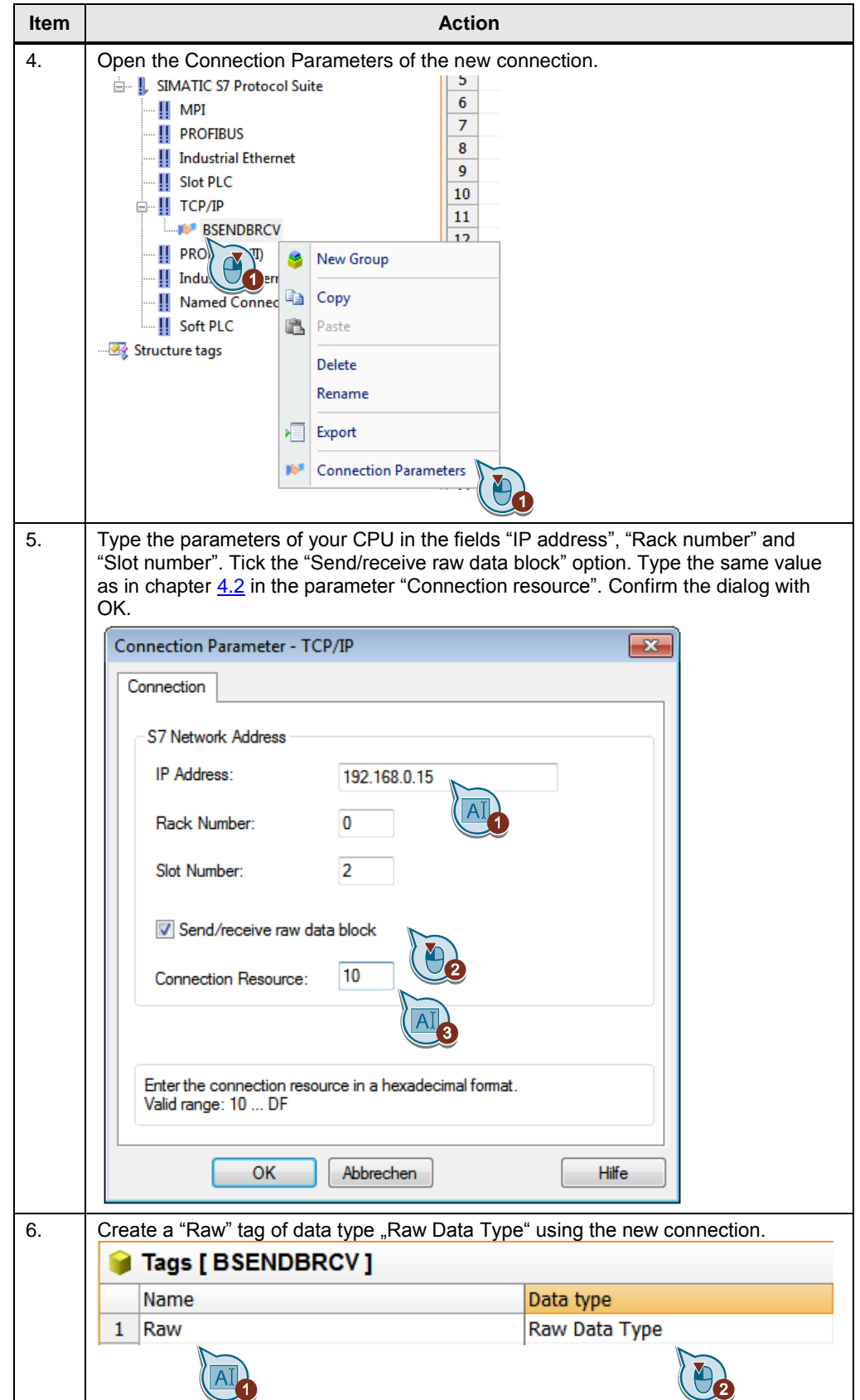

5.2 Establishing a connection to the S7-300 control system

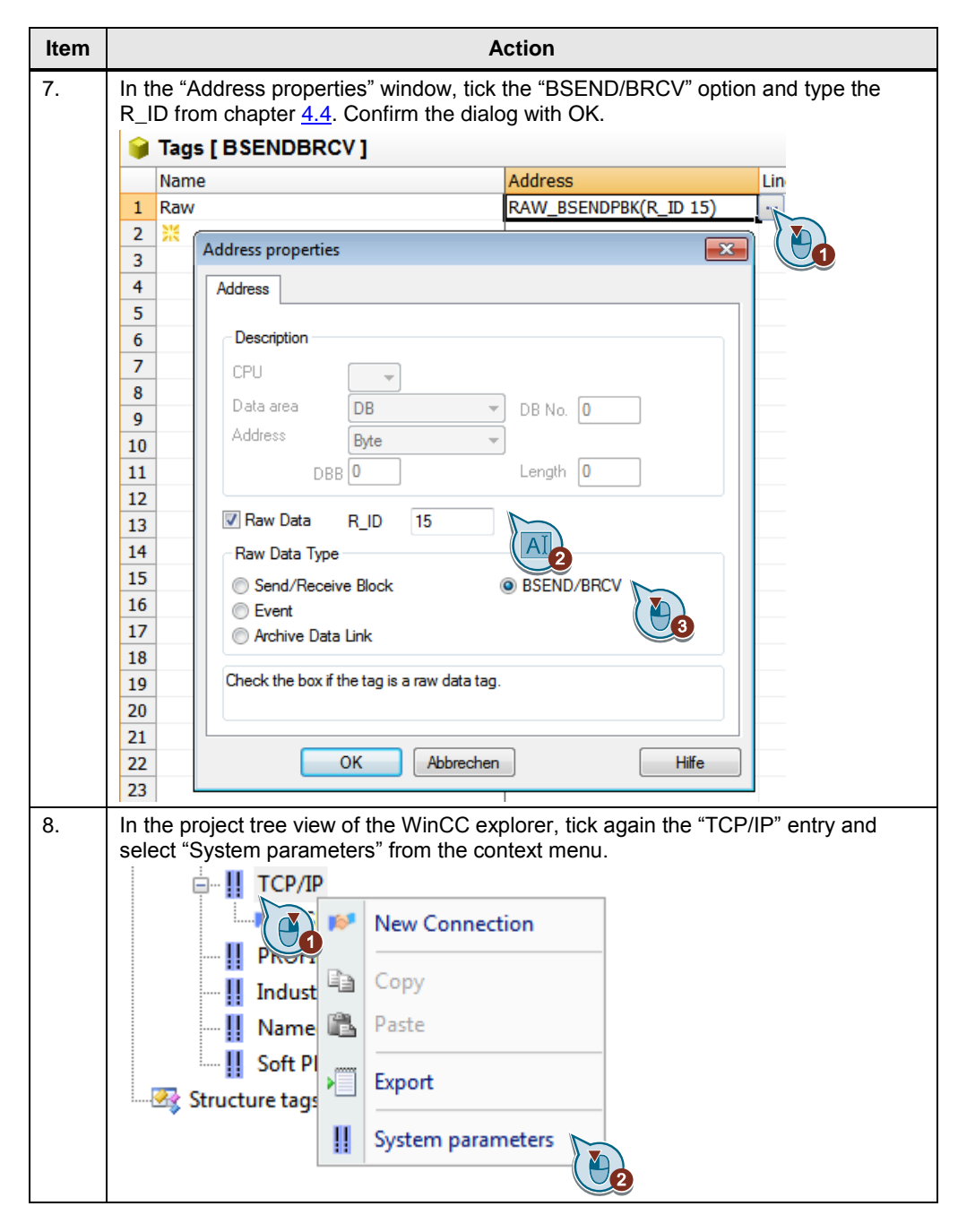

5.2 Establishing a connection to the S7-300 control system

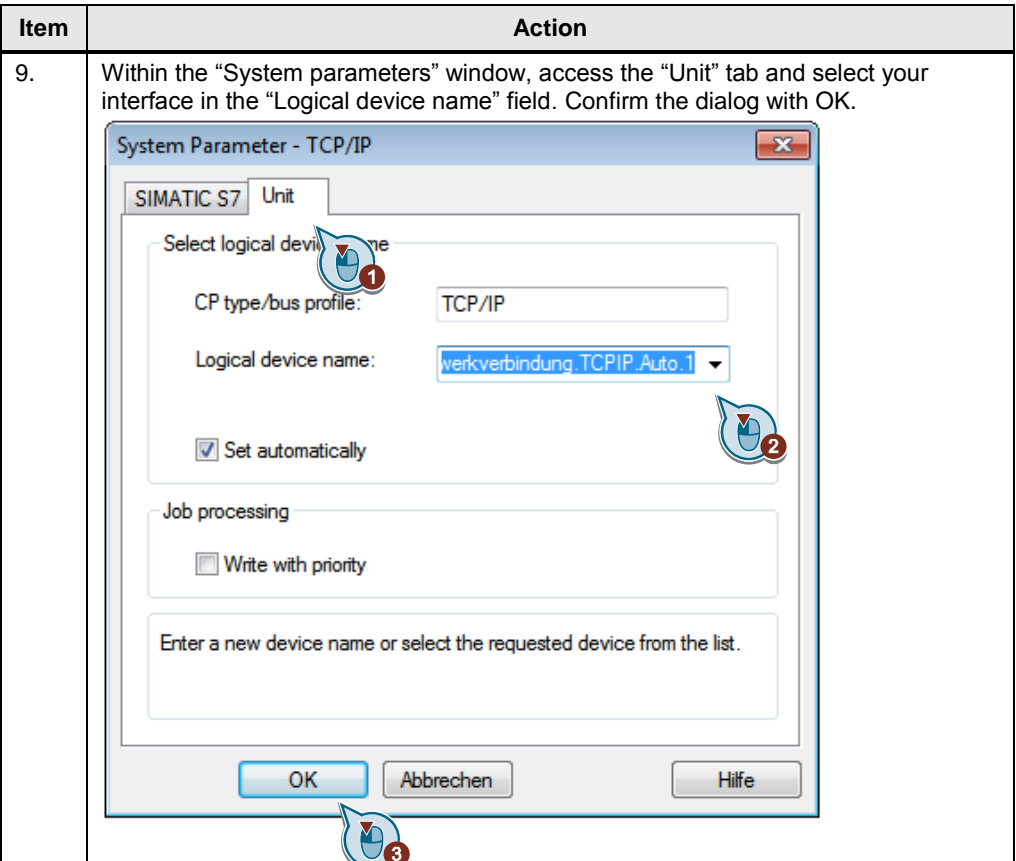

5.3 Setting the PG/PC interface

### <span id="page-24-0"></span>**5.3 Setting the PG/PC interface**

Further information on the PG/PC interface is available in entry ID: [79689088.](https://support.industry.siemens.com/cs/ww/de/view/79689088) Table 5-3

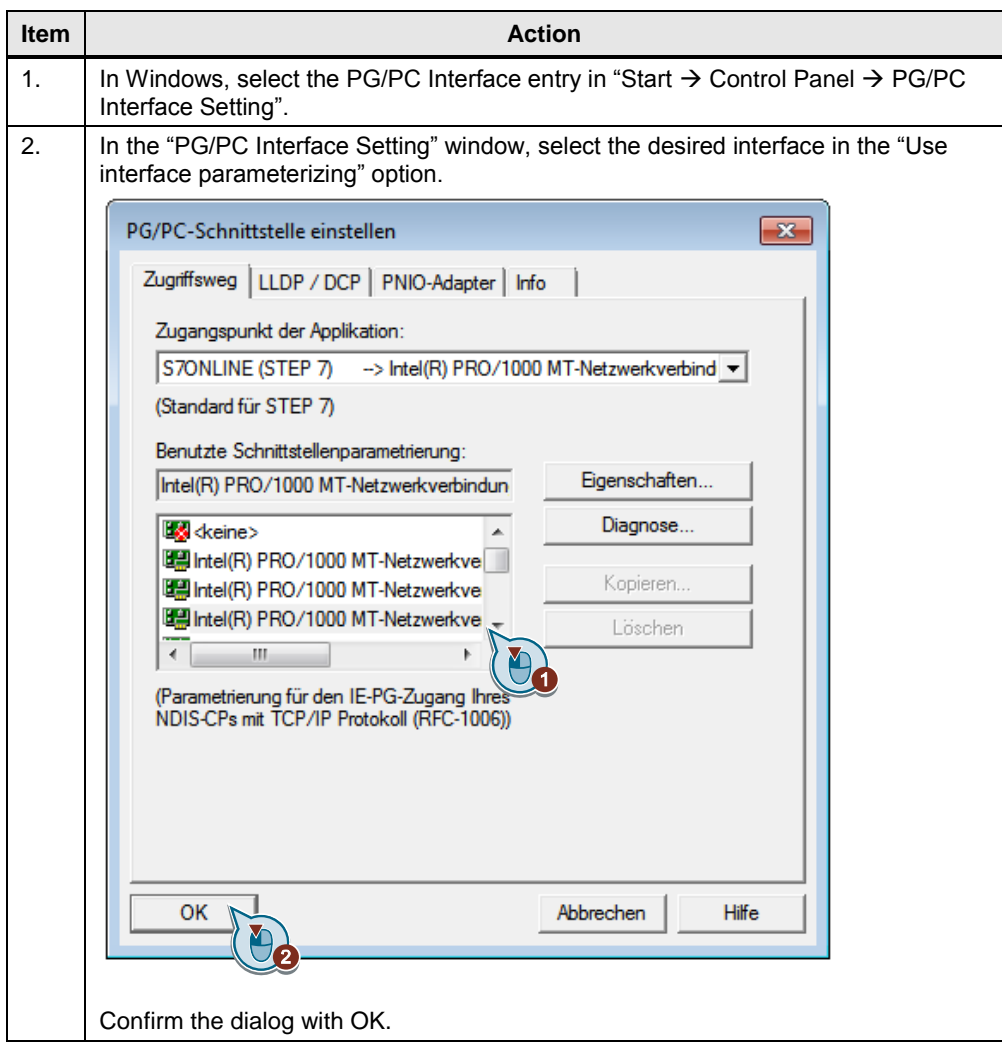

<span id="page-25-0"></span>5.4 Creating C scripts

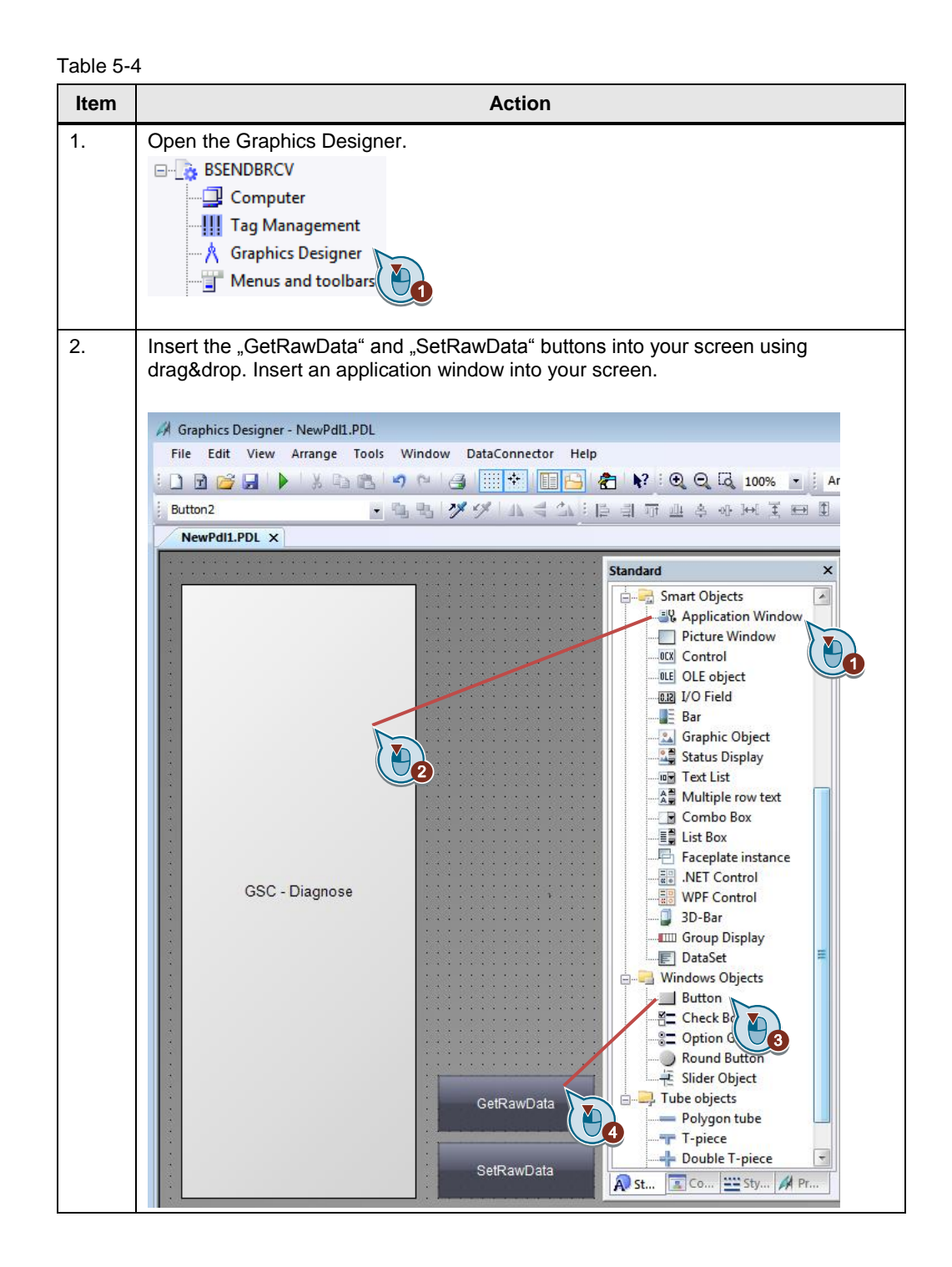

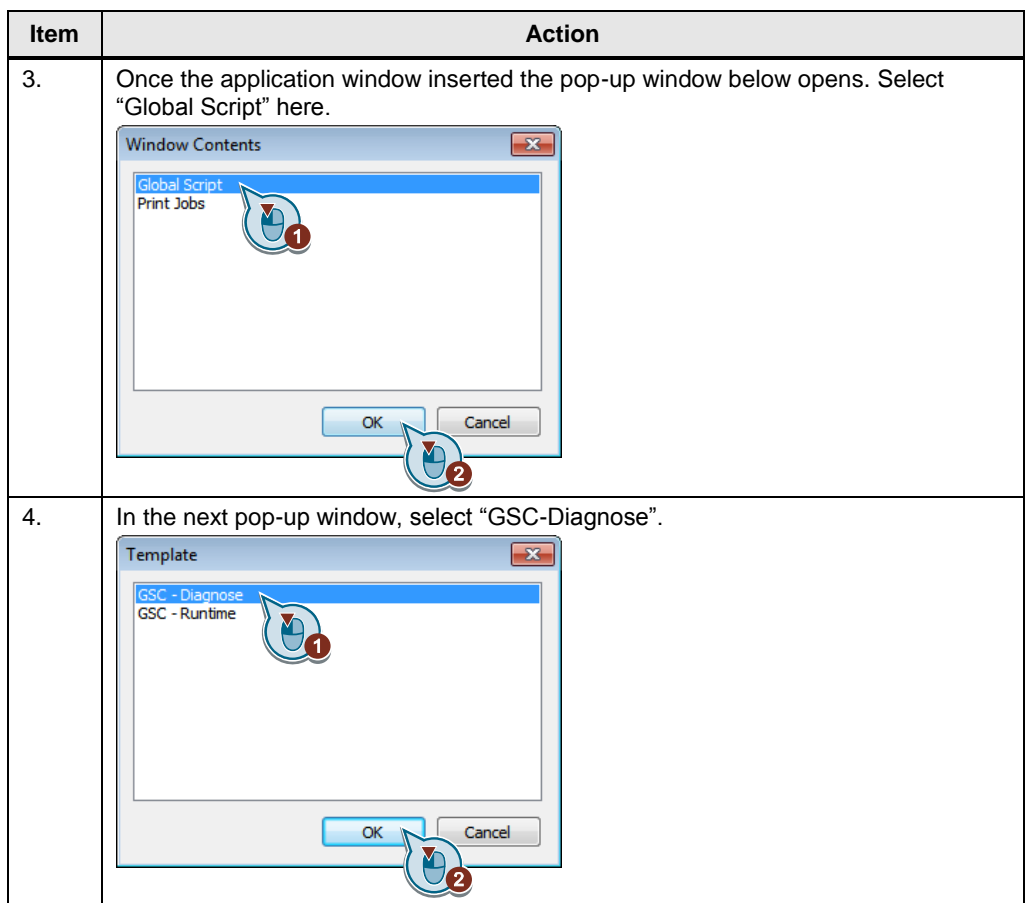

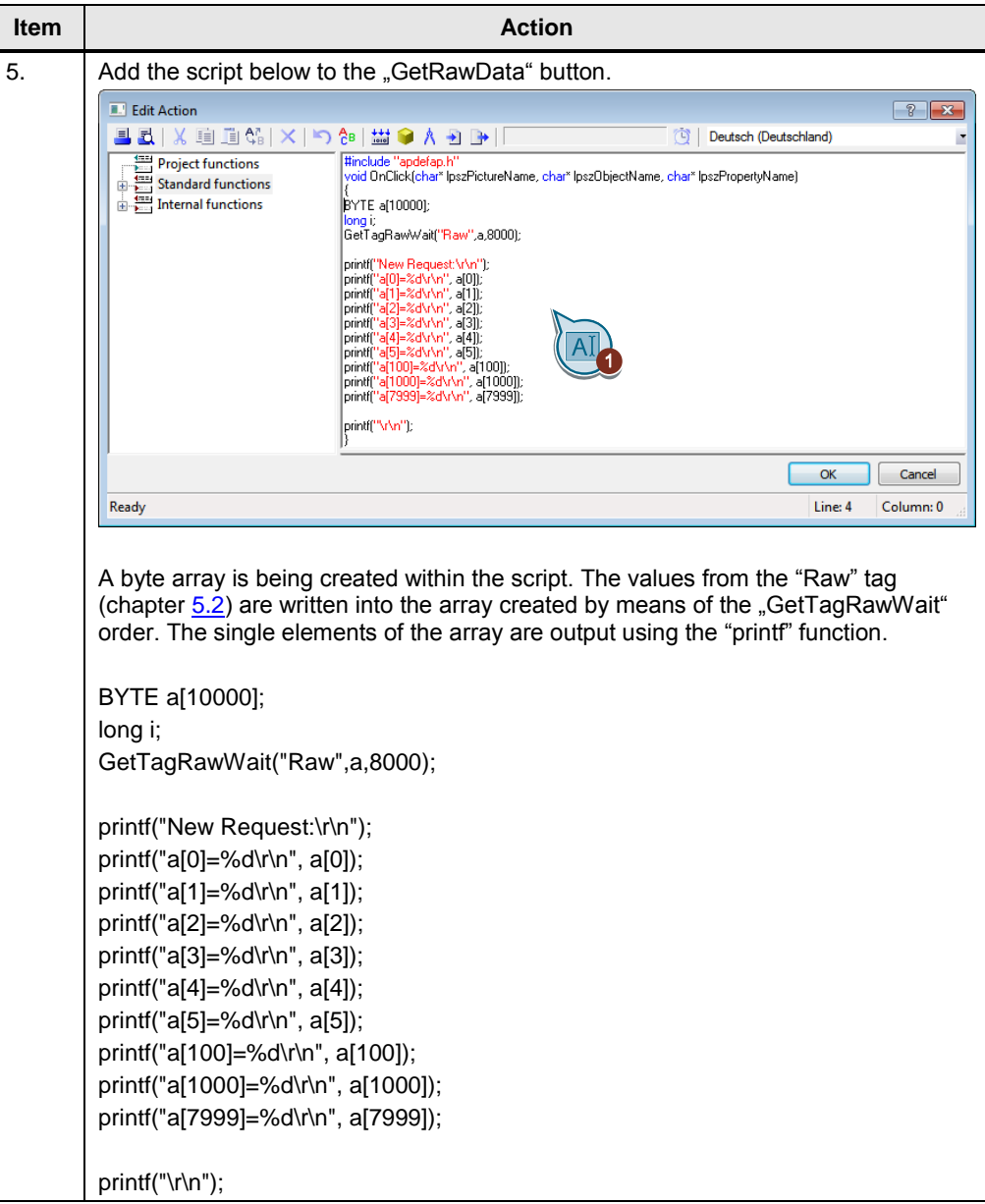

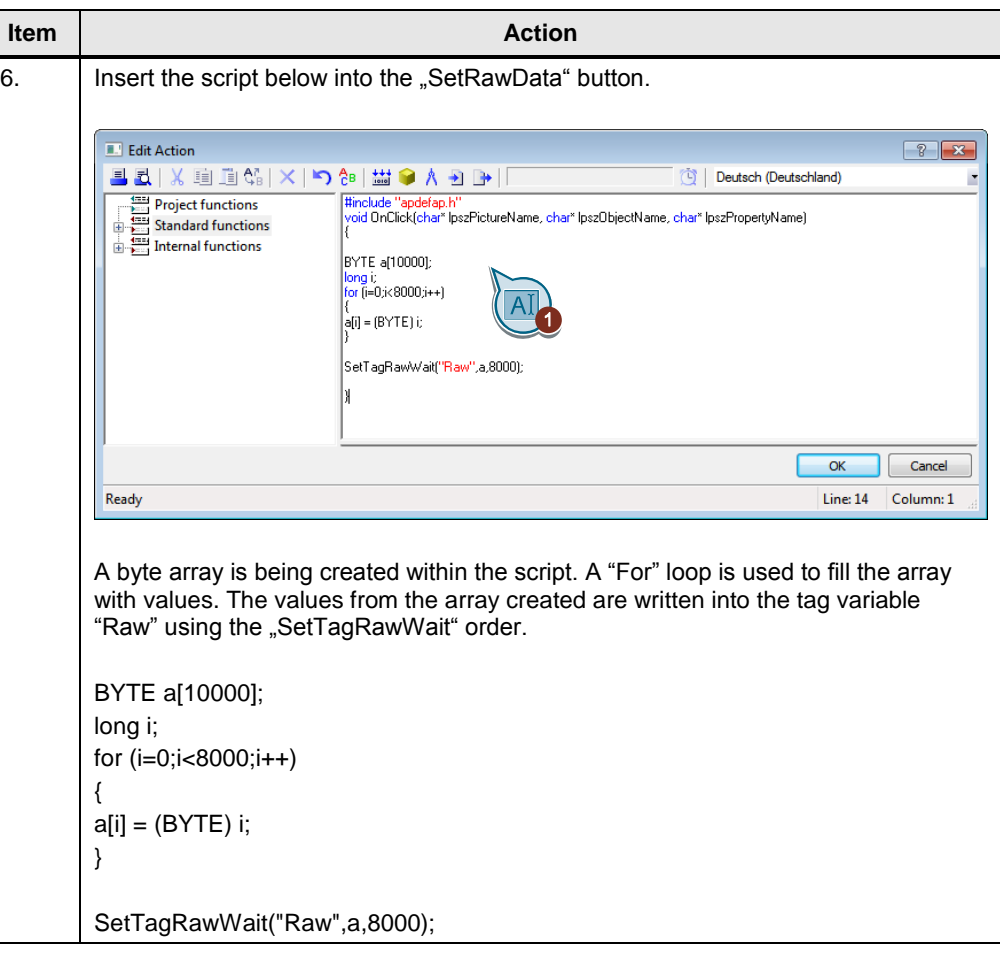

6.1 Example from Byte to Word

# <span id="page-29-0"></span>**6 Converting raw data to other data types**

### <span id="page-29-1"></span>**6.1 Example from Byte to Word**

Raw data are available in byte format in WinCC. To integrate other data types, like for example, Word, some single bytes must be pooled to build the data type Word. Example: The figure 500 is saved as Word Figure 6-1

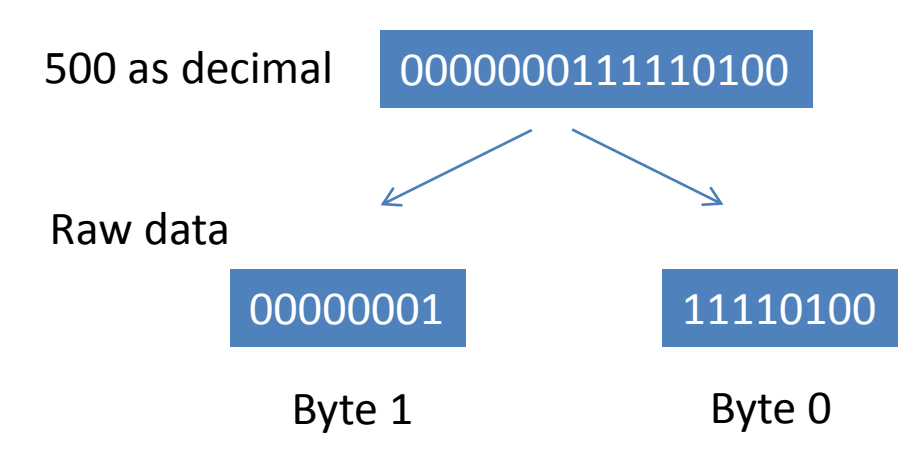

You must use a script to execute the separating and merging process.

#### 6 Converting raw data to other data types

### 6.1 Example from Byte to Word

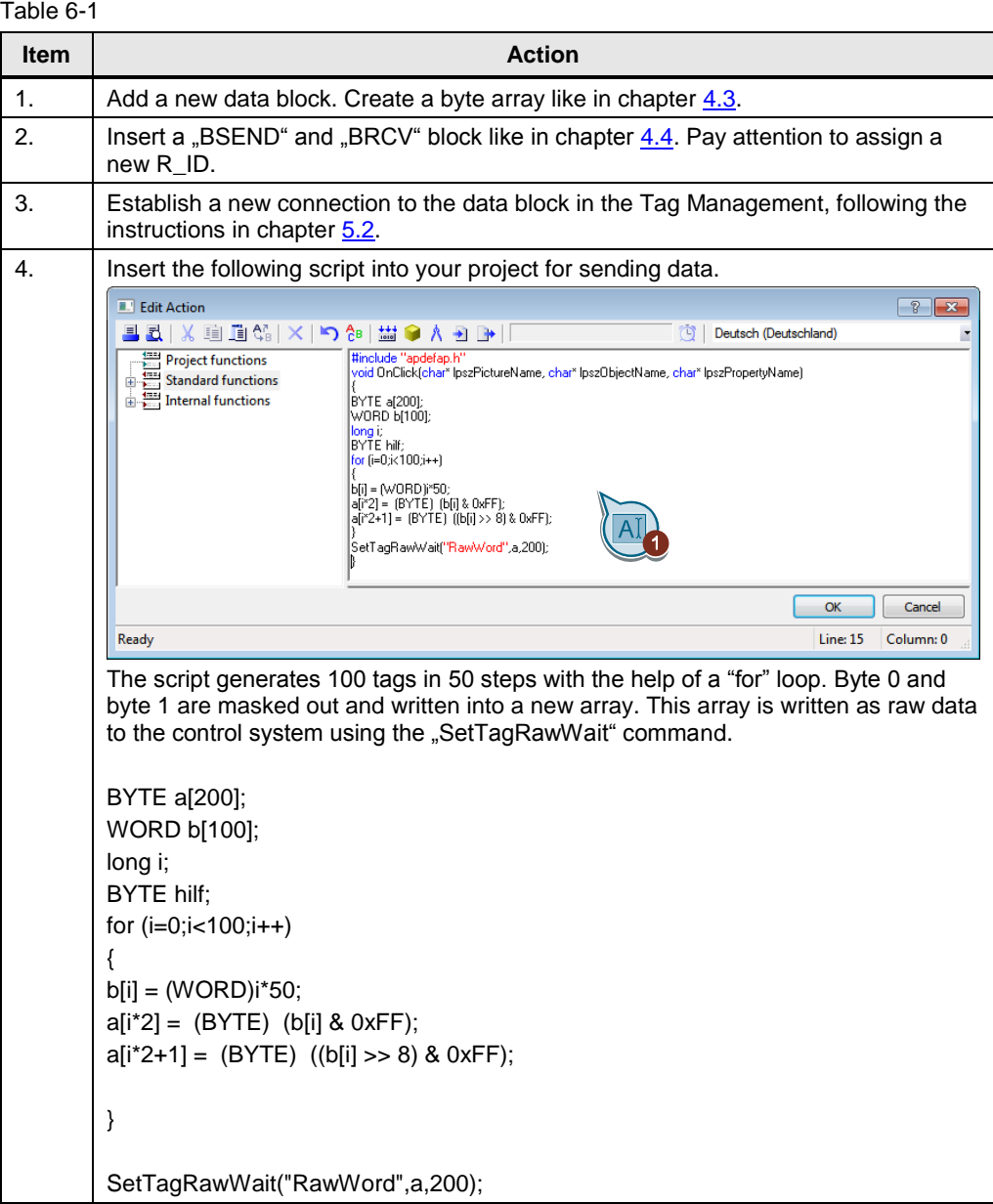

#### 6 Converting raw data to other data types

6.1 Example from Byte to Word

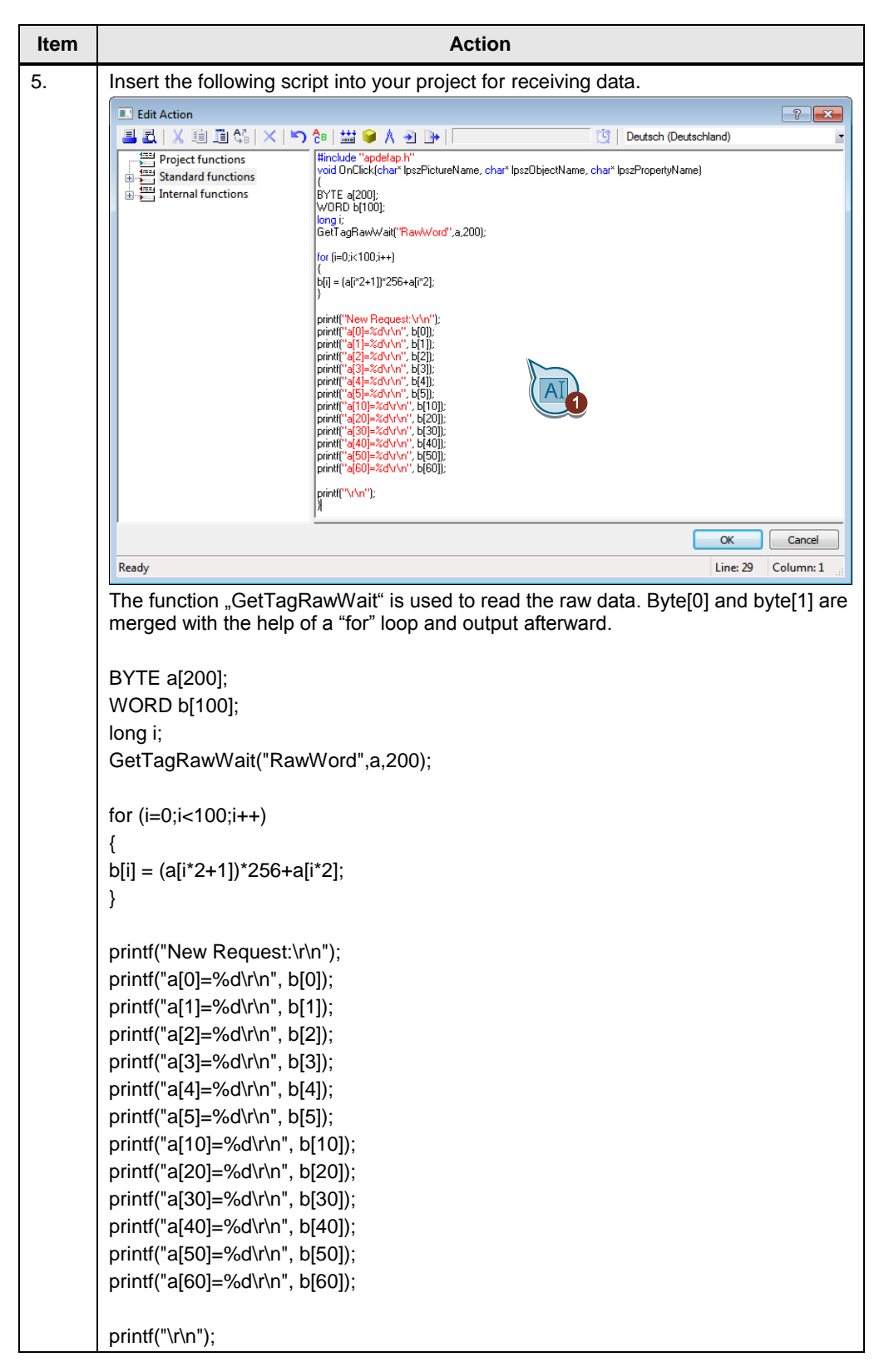

7.1 Commission the example project

# <span id="page-32-0"></span>**7 Using the Application**

Make sure that the CPU and WinCC are set to the same clock time (UTC or local time) before you start the application project for the first time (see chapter  $4.5$ ).

### <span id="page-32-1"></span>**7.1 Commission the example project**

Table 7-1

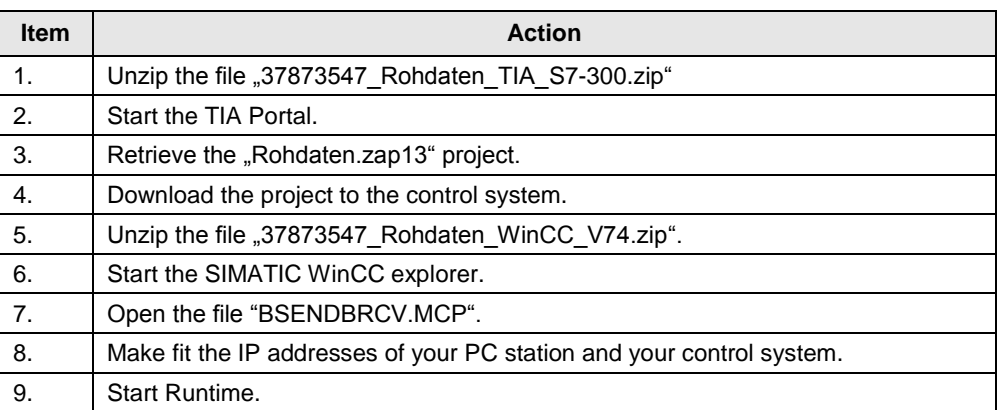

# <span id="page-32-2"></span>**7.2 Using the example project**

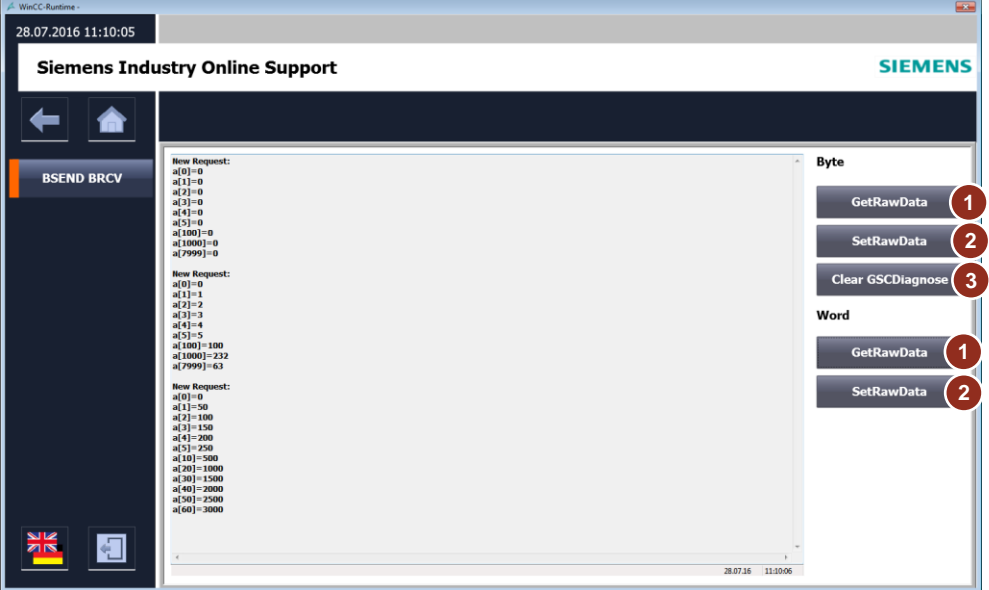

#### Table 7-2

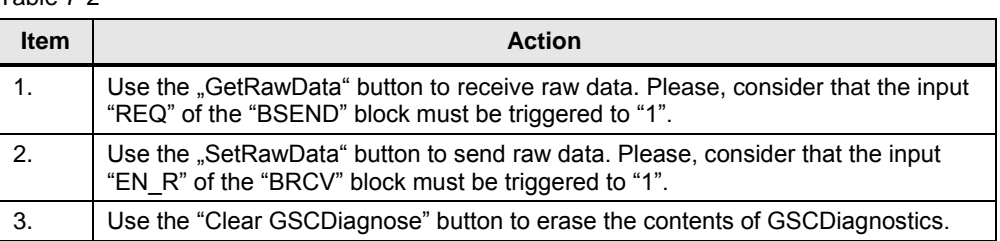

# <span id="page-33-0"></span>**8 Further Notes, Tips & Tricks, etc.**

#### **Erasing the GSC Diagnostics contents**

GSC Diagnostics does not provide a button to erase text from the printf function in the control system. As a result, the continuous printf orders build a scroll bar in GSC Diagnostics and are filled with contents. If you wish to erase the contents, you can do it by showing/hiding for a short time the GSC Diagnostics window by means of a script. For this purpose insert the VB script below to a button in your project.

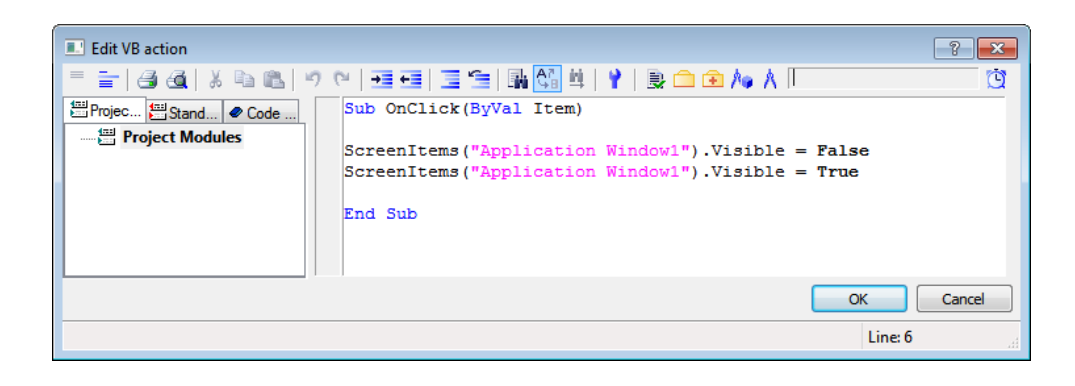

# <span id="page-34-0"></span>**9 Links & References**

Table 9-1

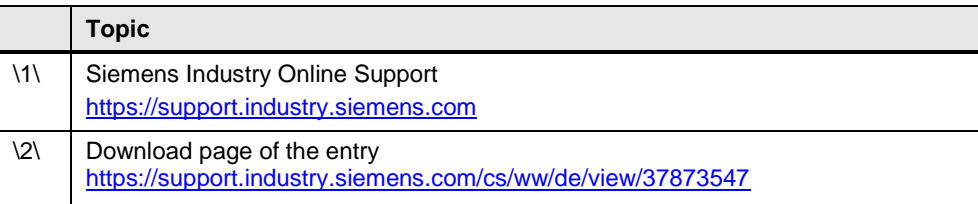

# <span id="page-34-1"></span>**10 History**

Table 10-1

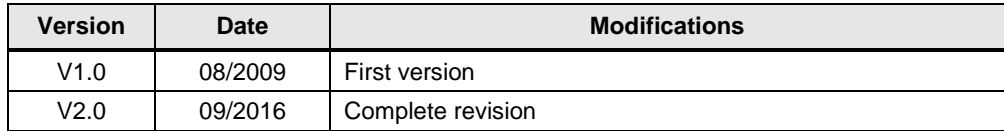